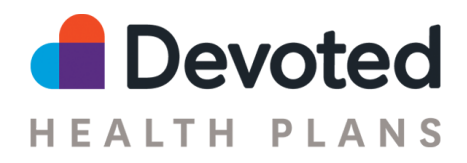

# **Devoted Health Enrollment Tool**

# **User Guide**

## **Table of Contents:**

#### How to Log-In

How to Enroll a Prospect

Selecting a Plan

- 1. Contact Information
- 2. Benefits Information
- 3. Other Information
- 4. Review

5. Agent Attestation

- 6. Submit
- 7. Confirmation
- Saving and Exiting the Plan

Comparing Plans

Profile

- Completing an SOA
- Subsidy/LIS
- Drugs and Formulary
- Compare Plans

Searching the Provider Directory

Searching for Drugs/formulary

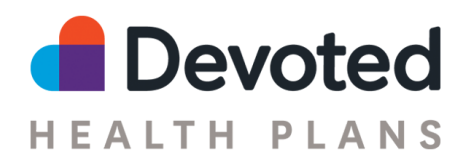

## How to Log-In

- Go to the **Enrollment** Website
- **Username:** NPN
- **Password:** Last 4 digits of social security number
- You can change your password at any point, if you are using the iPad application as well any password changes will not carry over between the two application types

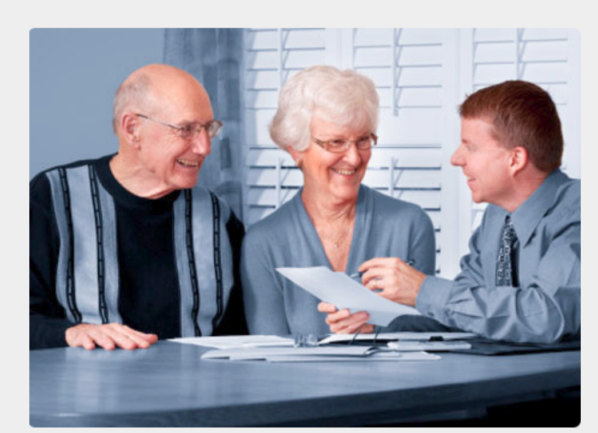

**Welcome to Devoted Health Medicare Shopping & Enrollment Tools** 

• More Sales

Present plan options to clients and help generate sales.

• Track Leads

Capture leads and track their status through enrollment.

• Simplified Administration

Manage all your applications through one portal.

**Privacy Policy Terms of Use** 

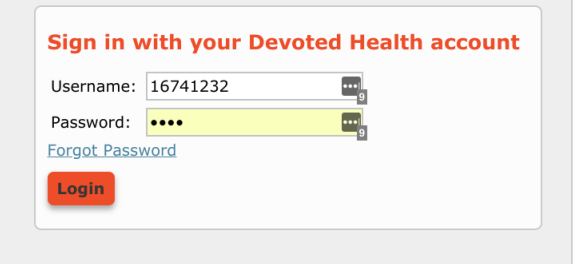

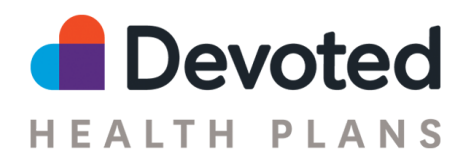

## How to Enroll a Prospect

#### Selecting a Plan

- On the top of the page, select "Start Enrollment".
- Enter the ZIP code of prospect you wish to enroll.
- Plans for that region will be displayed or there will be a message indicating no plan are available.
- If the plans are shown, this means the prospect lives in a coverage area and either the Devoted Health (HMO) or the Devoted Health Prime (HMO) (for the county) can be selected.

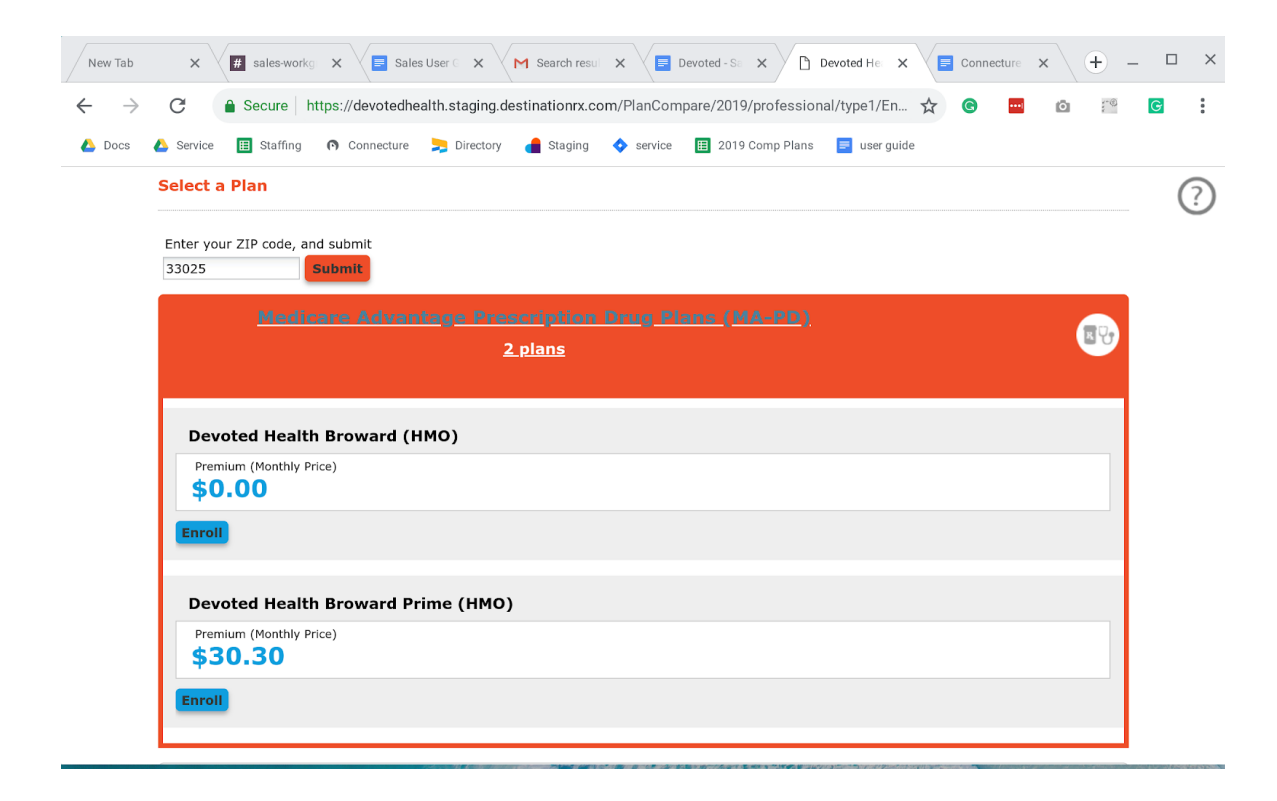

After selecting Enroll, the application will guide you through six steps to submit the application for the future member.

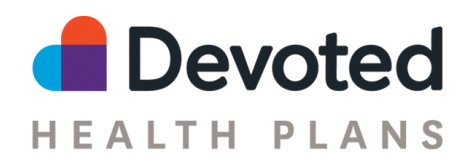

#### 1. Contact Information

The first page, Contact Information, requires Personal Information, Permanent Address, Mailing Address, and Emergency Contact to be filled out.

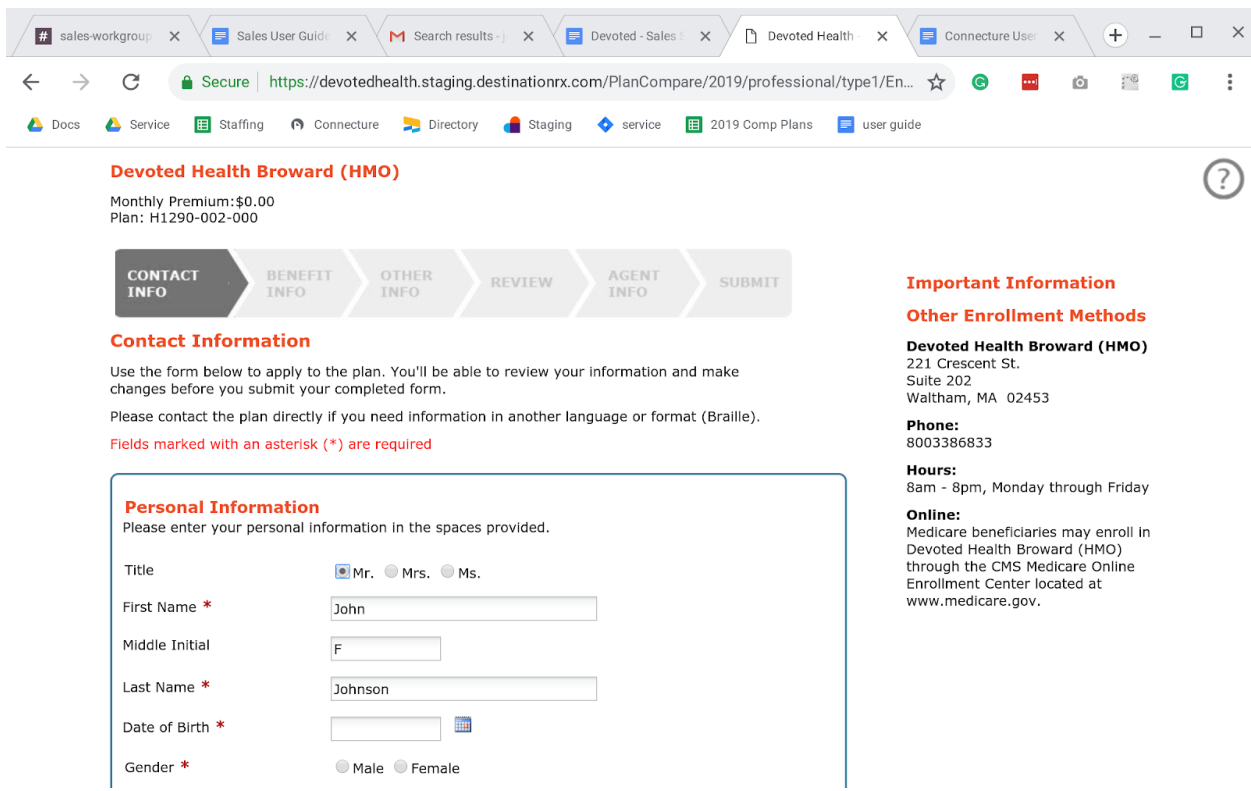

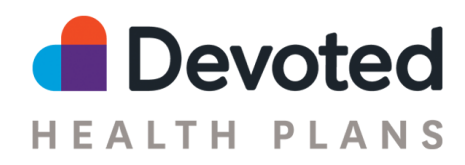

#### 2. Benefits Information

The next page will ask for the prospects Medicare Information, whether they are enrolling during the Annual Enrollment Period or a Special Enrollment Period. You must also answer questions regarding End Stage Renal Disease, Prescription Drug Coverage, Long Term Care, Medicaid Enrollment, and Employment Information.

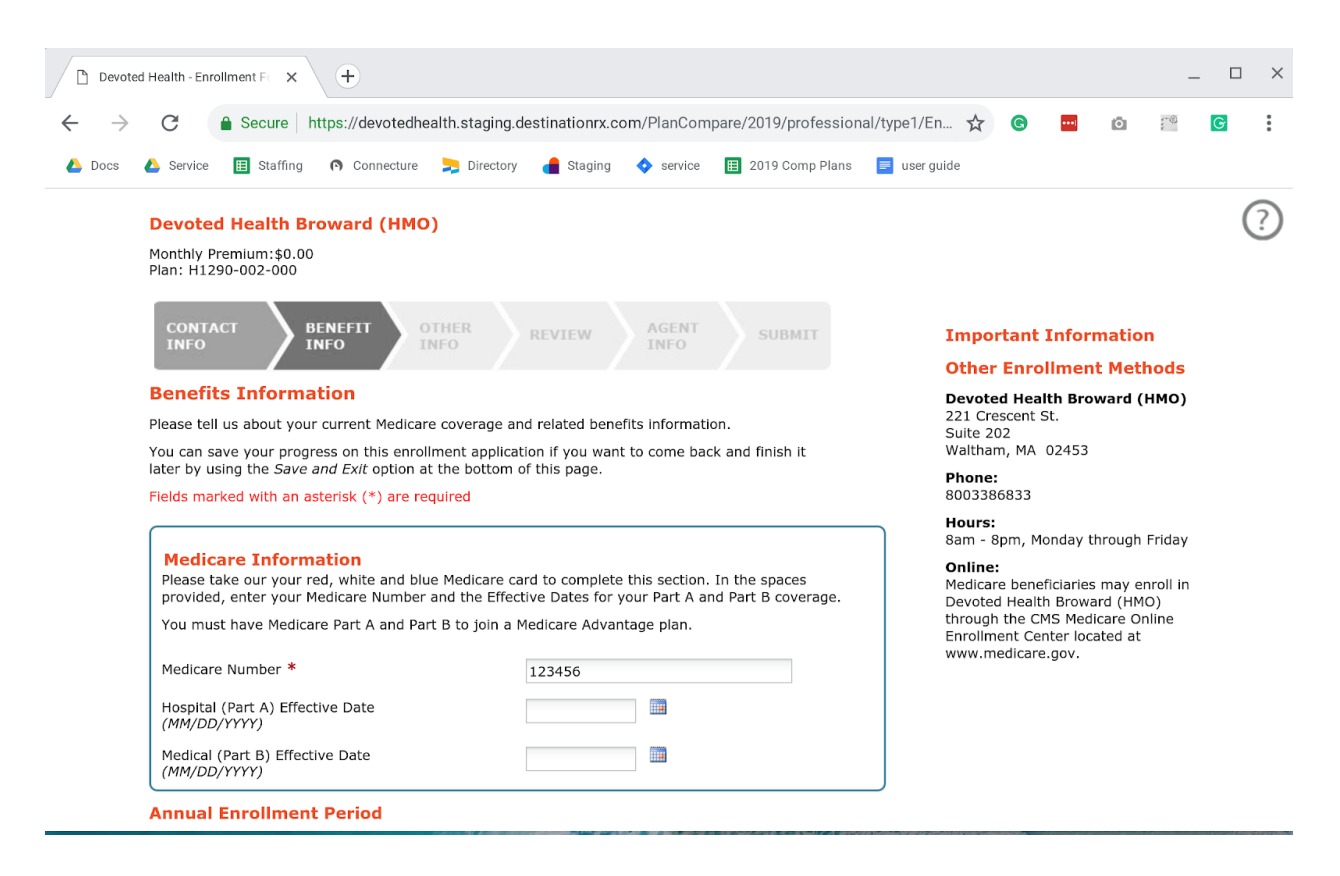

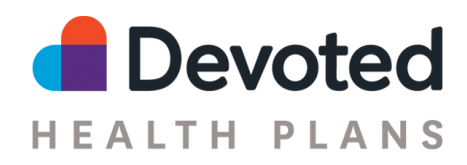

#### 3. Other Information

On this page, the prospect can select how to pay their premium. If the prospect has zero premium, selecting the "Get a Bill" option will not send out a bill. Next there is an option to add physicians, however, this is not required for the application. The last question requires the agent to report how the scope of appointment was collect.

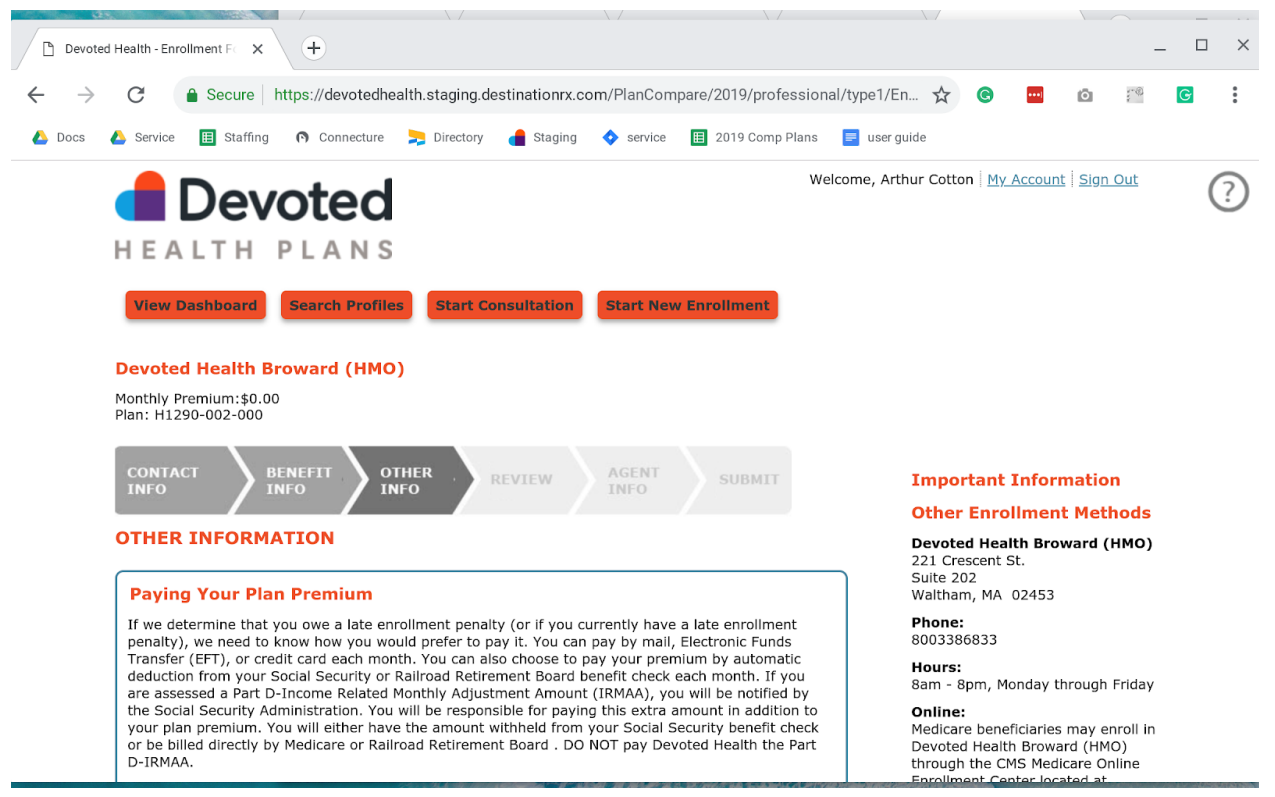

On this page, you will also choose a PCP for the prospect. In-network Primary Care Physicians can be found at https://www.devoted.com/search-providers/. After finding the correct PCP, copy the 8-digit Devoted PCP ID (e.g. LX3Z4U-AA) into the application. Additional information can be found below at **Searching the** Provider Directory

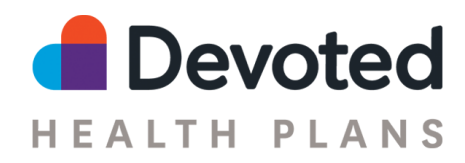

#### 4. Review

On this step, you'll have a chance to double check the information that was entered on the previous steps.

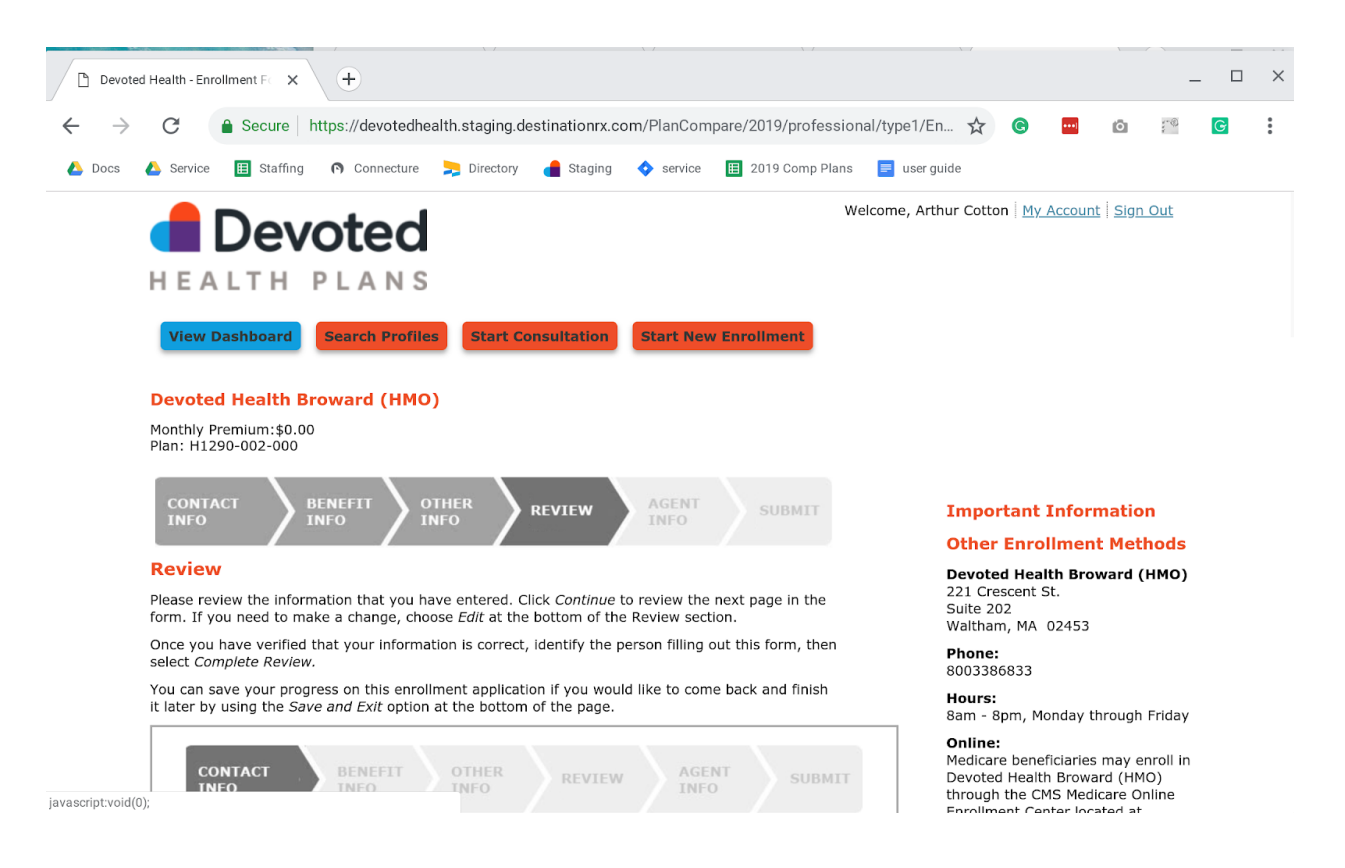

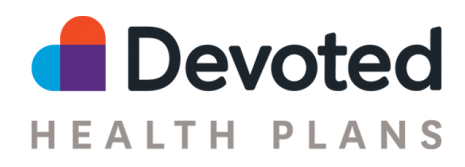

## 5. Agent Attestation

#### On this page, the agent must accept the terms displayed.

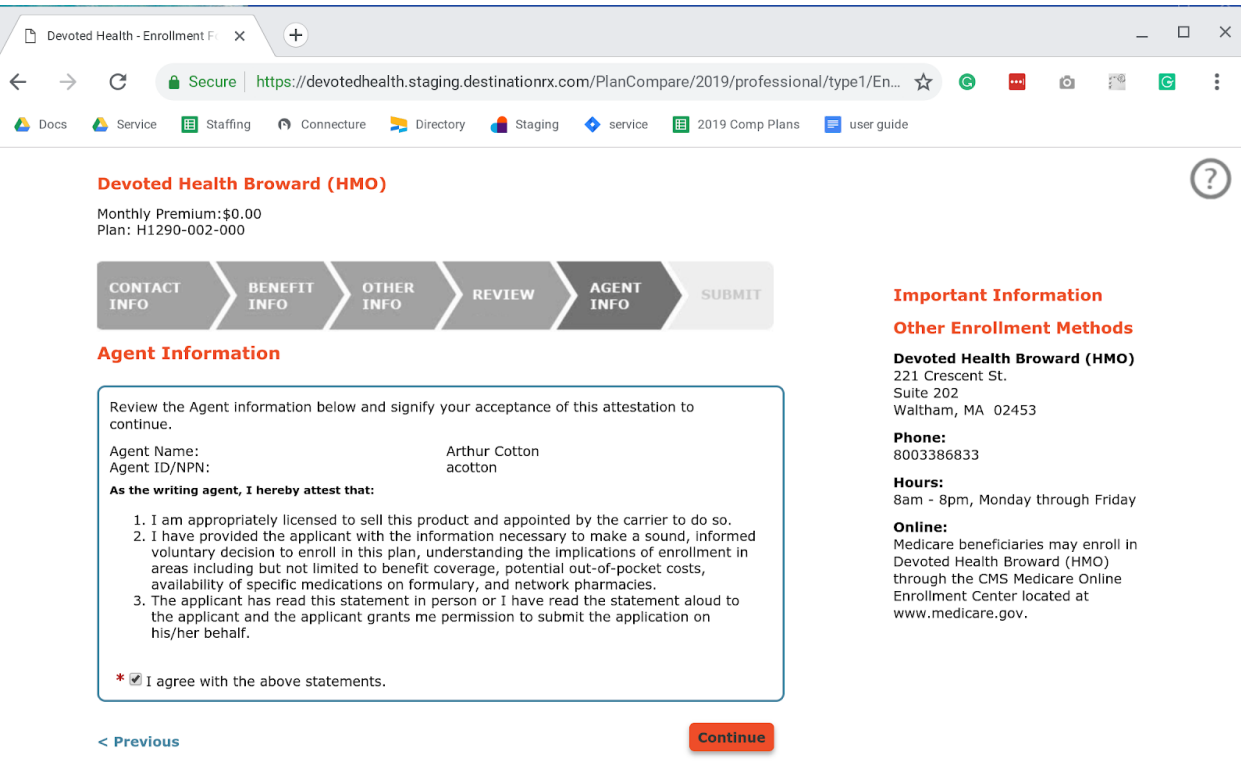

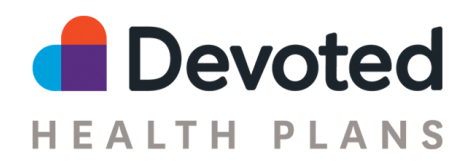

#### 6. Submit

The final page requires the member to acknowledge text and state if the application is being submitted by the person or on behalf of the person seeking coverage.

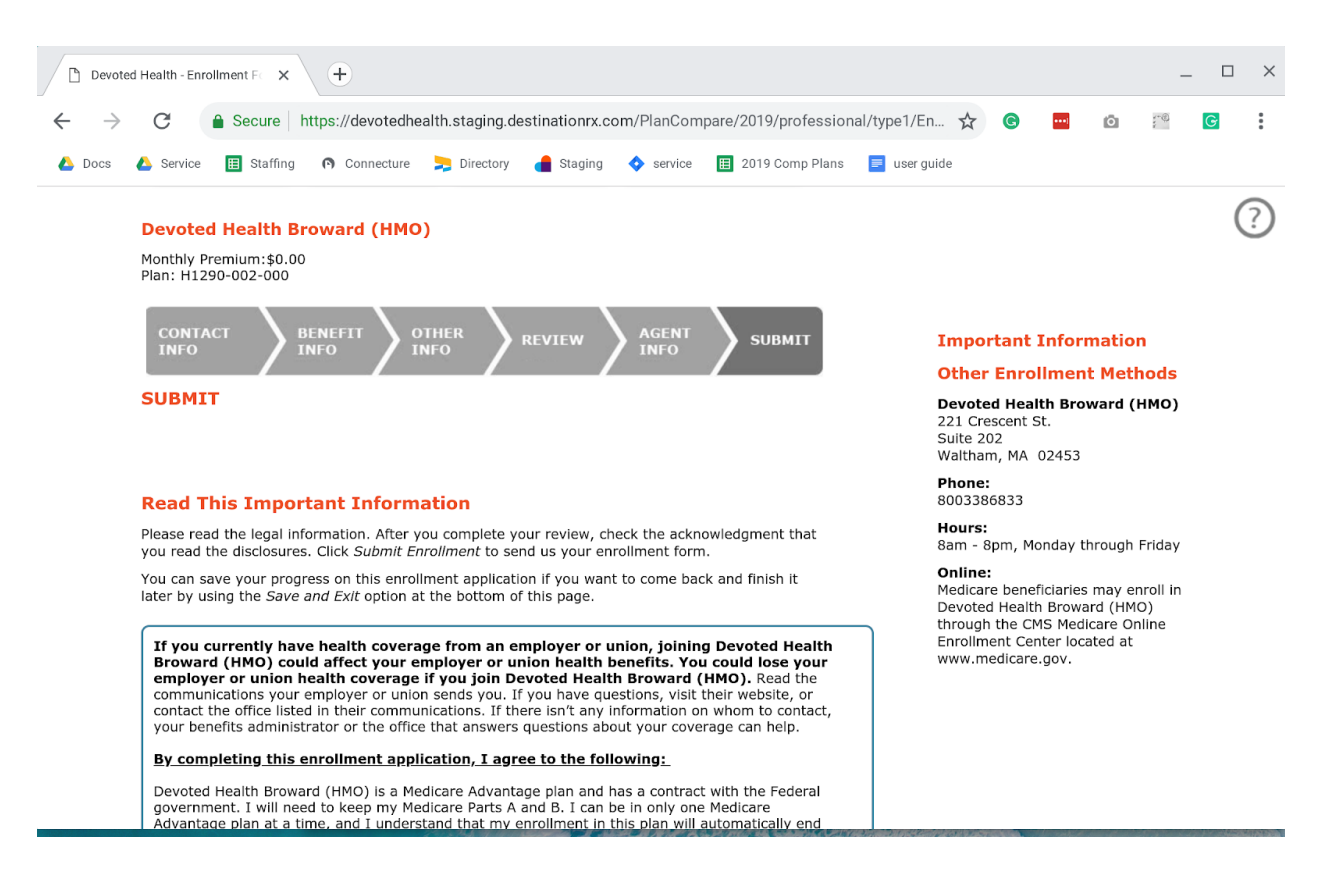

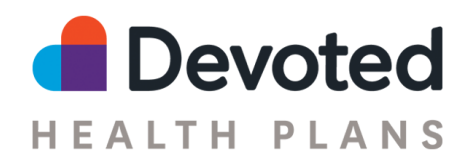

#### 7. Confirmation

Once the application is submitted, a confirmation page is presented. The page can be printed and/or emailed to the member. Additionally, you can send yourself a confirmation email by submitting an additional email address.

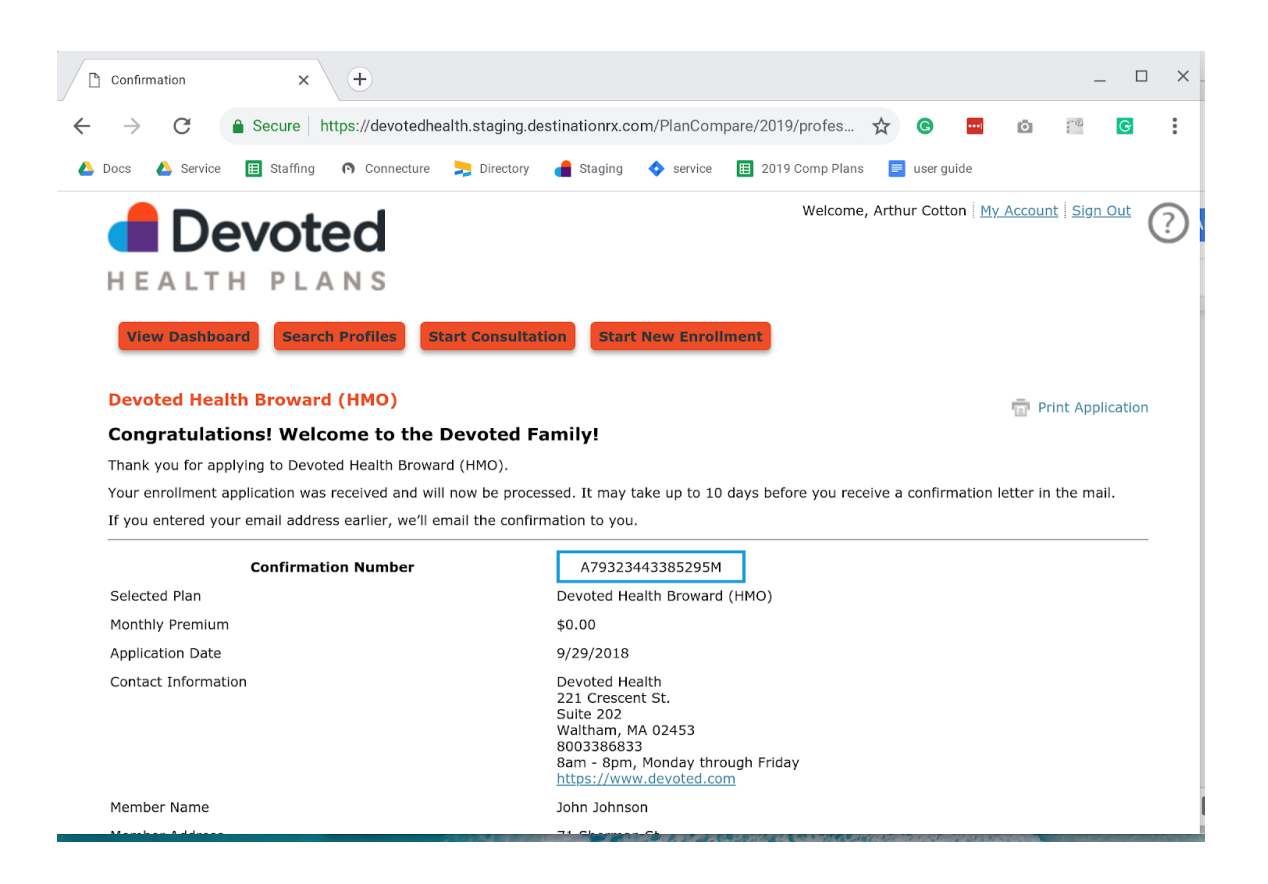

## Saving and Exiting the Plan

If you are midway through the application and need to pause, you can save and exit the application and come back to it later.

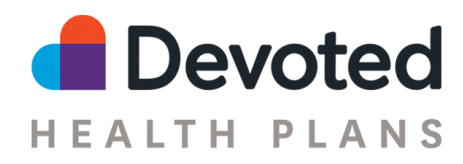

# Comparing Plans

Start by selecting the Start Consultation at the top of the page. You'll be asked to complete the Profile, SOA, Subsidy/LIS, and Drugs, to compare the plans.

#### Profile

The Profile step requires the prospect's first name, last name, DOB and ZIP code to be entered. The other information on the page is optional for the comparison.

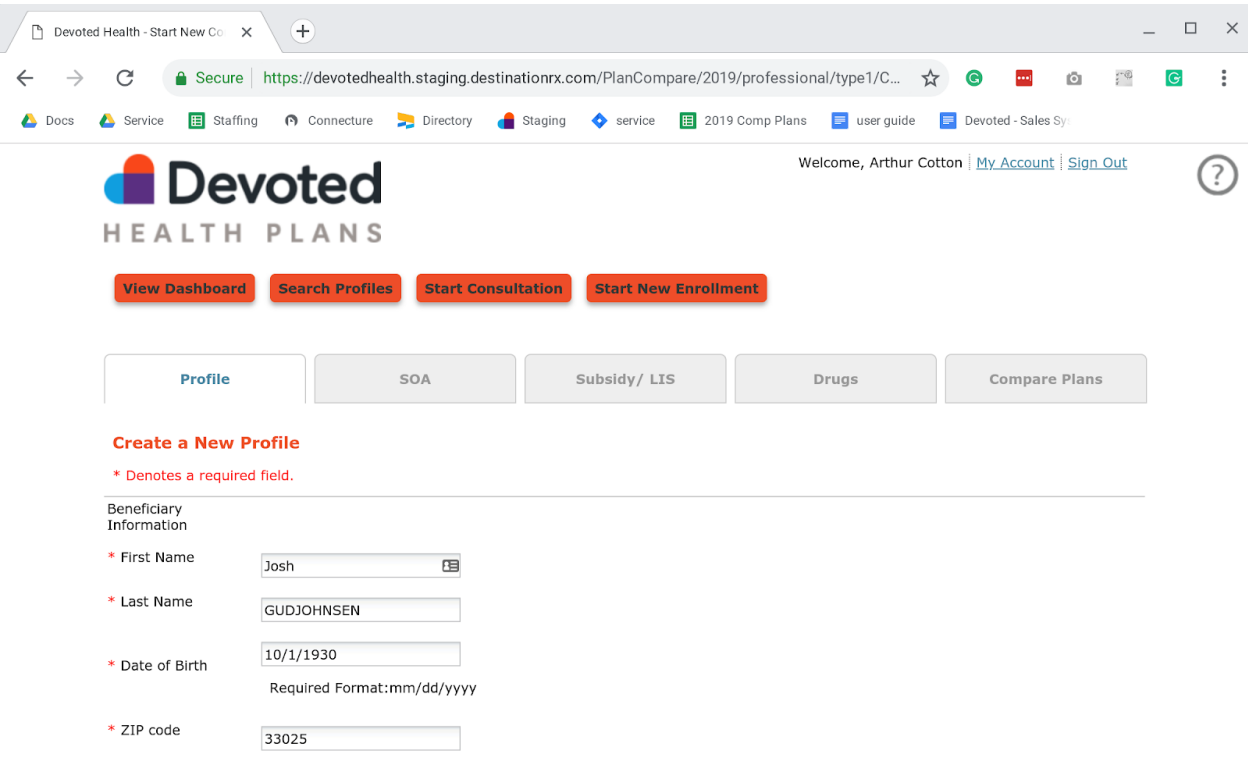

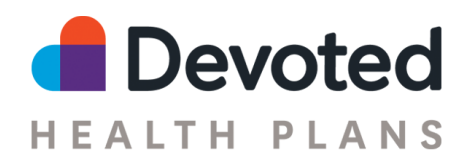

### Completing an SOA

Select the Start Consultation button and then the SOA tab. You can then select "ePDF SOA" to complete a digital SOA. Selecting this option will open a new window to complete the SOA fields first have the prospect read the SOA. If they choose to accept the terms, have them can sign the agreement with a "signature" or by typing their name.

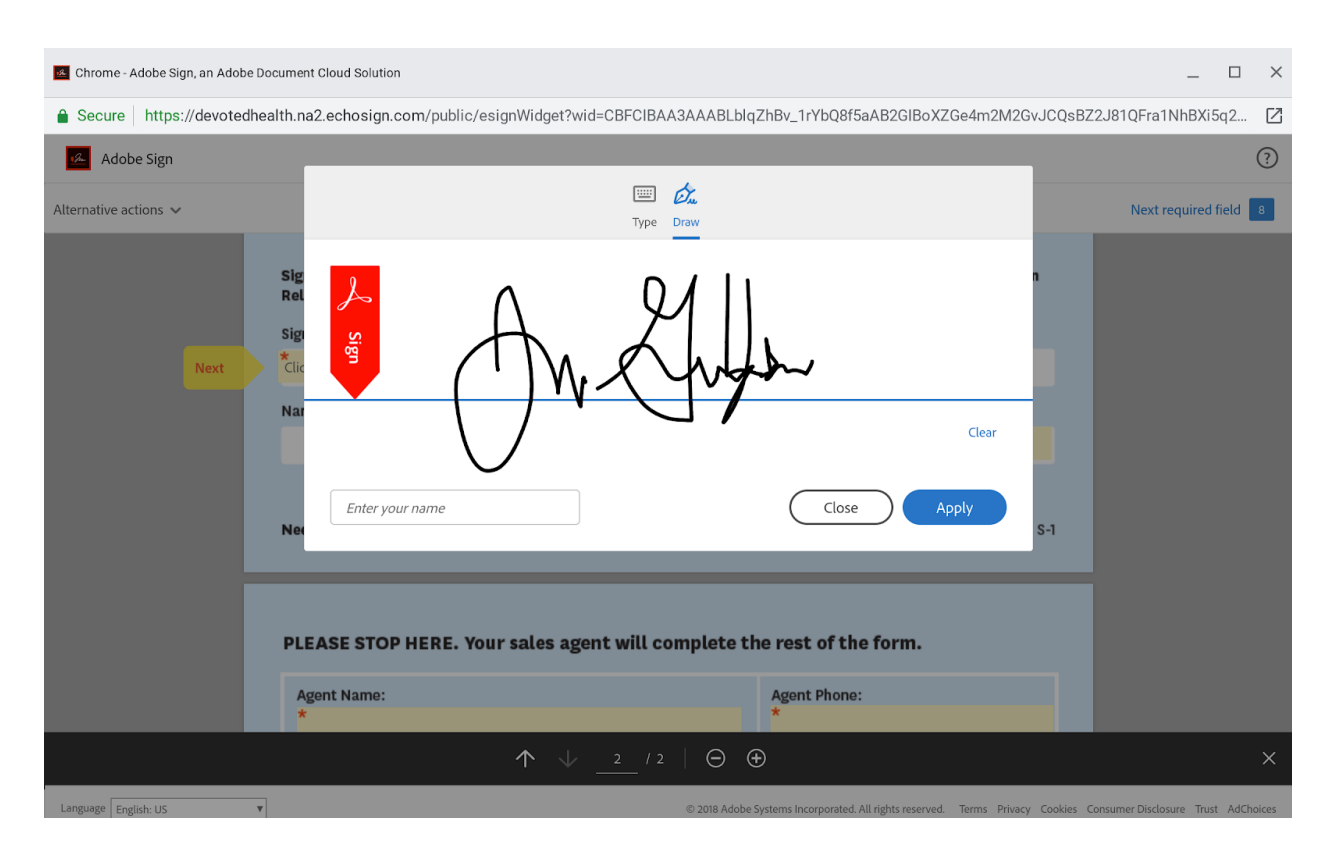

Complete the rest of the SOA form and select "Click to Sign"

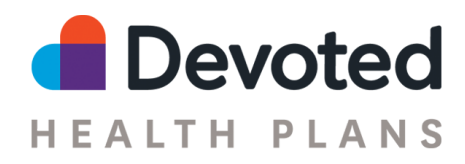

#### agent-support@devoted.com **www.devoted.com**

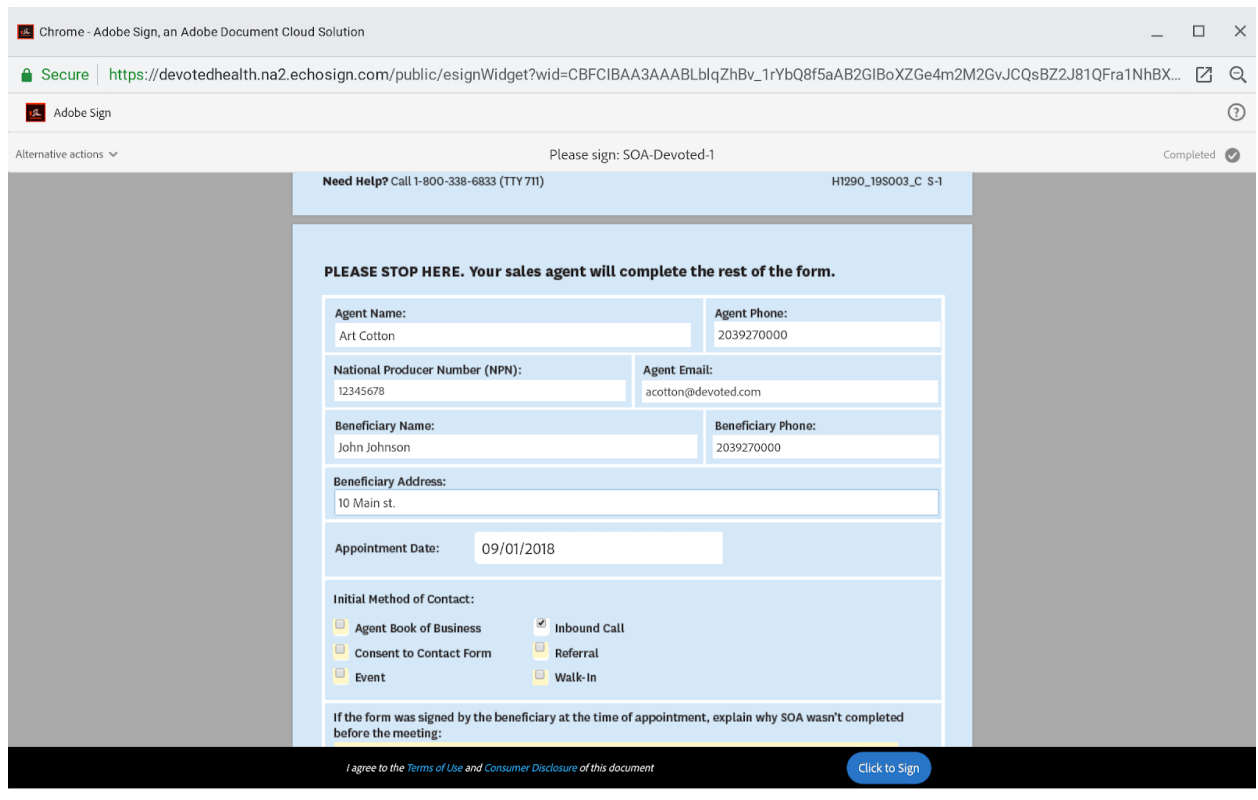

A signed copy of the SOA will be sent to the agent and Devoted's sales administrators. If the prospect would like a copy of the form, it can be printed and handed to them or emailed from your email address.

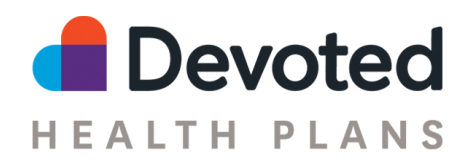

#### Subsidy/LIS

Select the option that best describes the prospect's status. Select Uncertain if you or the prospect are unaware of their current status.

**Note:** If you need to verify a prospect's LIS eligibility we have an agent/broker services line that can verify LIS status - please call **1-877-764-9446** and "press" **1**

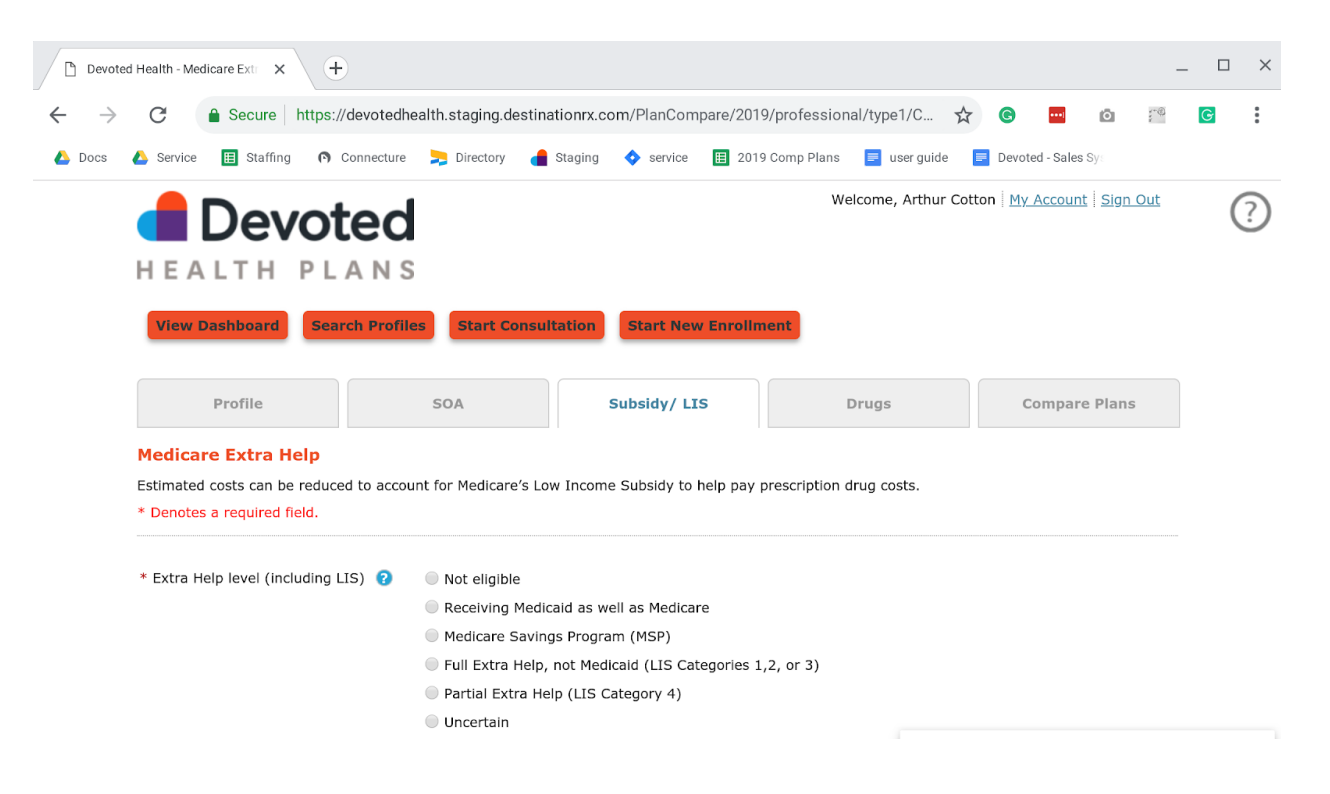

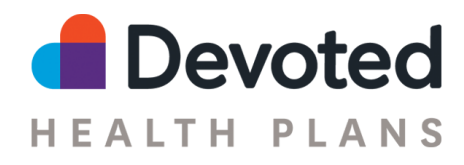

### Drugs and Formulary

Search for the drugs the prospect is currently taking and add them to the Drug List. After adding all the prospect's drugs to the list, select "Drug List is Complete".

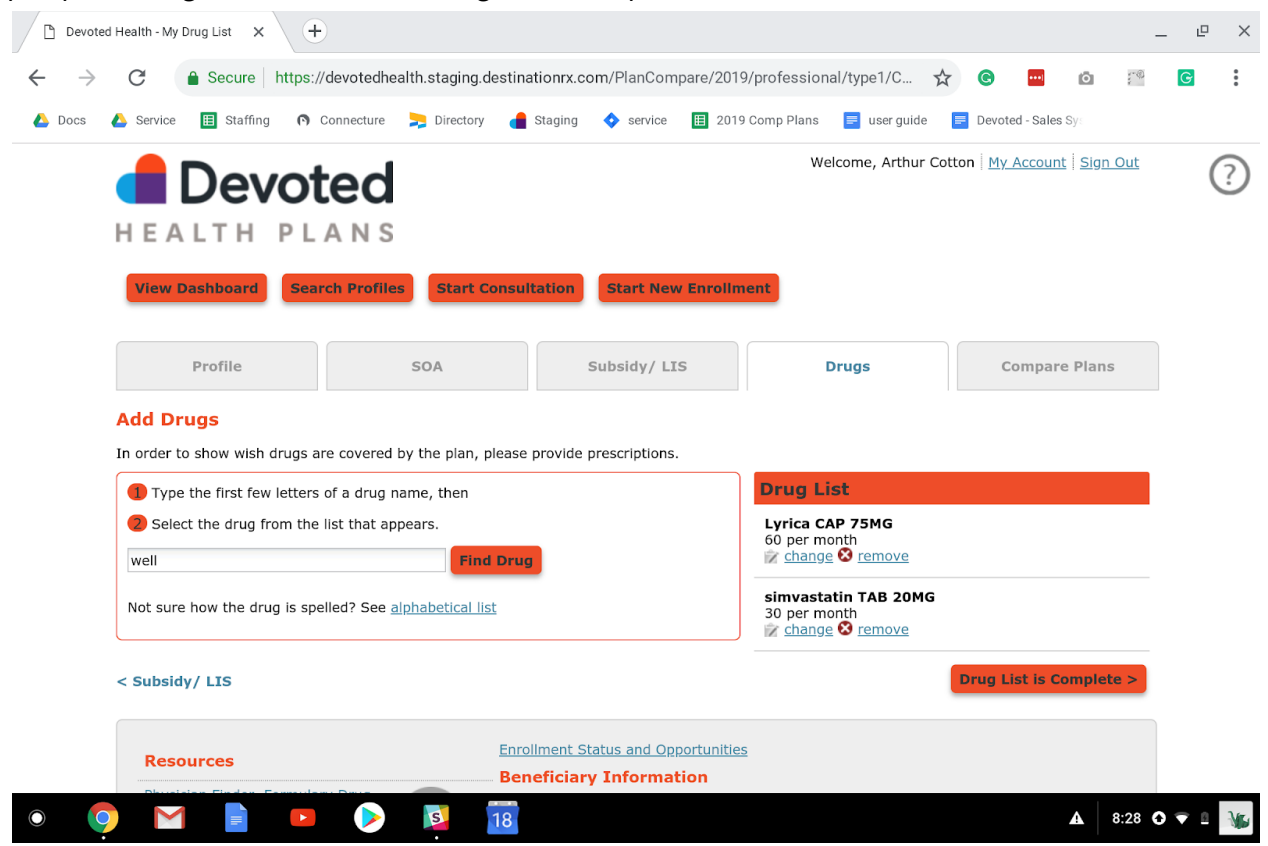

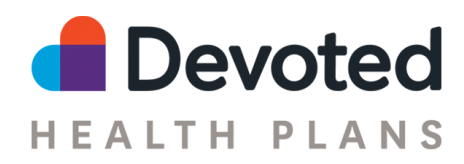

#### Compare Plans

Enter the ZIP Code and select "Submit". If the area code is in a Devoted coverage area, two plans will be shown. You can select to compare both plans on this page.

The comparison will show the costs, a coverage overview, and the payment amounts for different benefits.

At the bottom of the page, there is an option to view additional details of each plan or enroll the prospect.

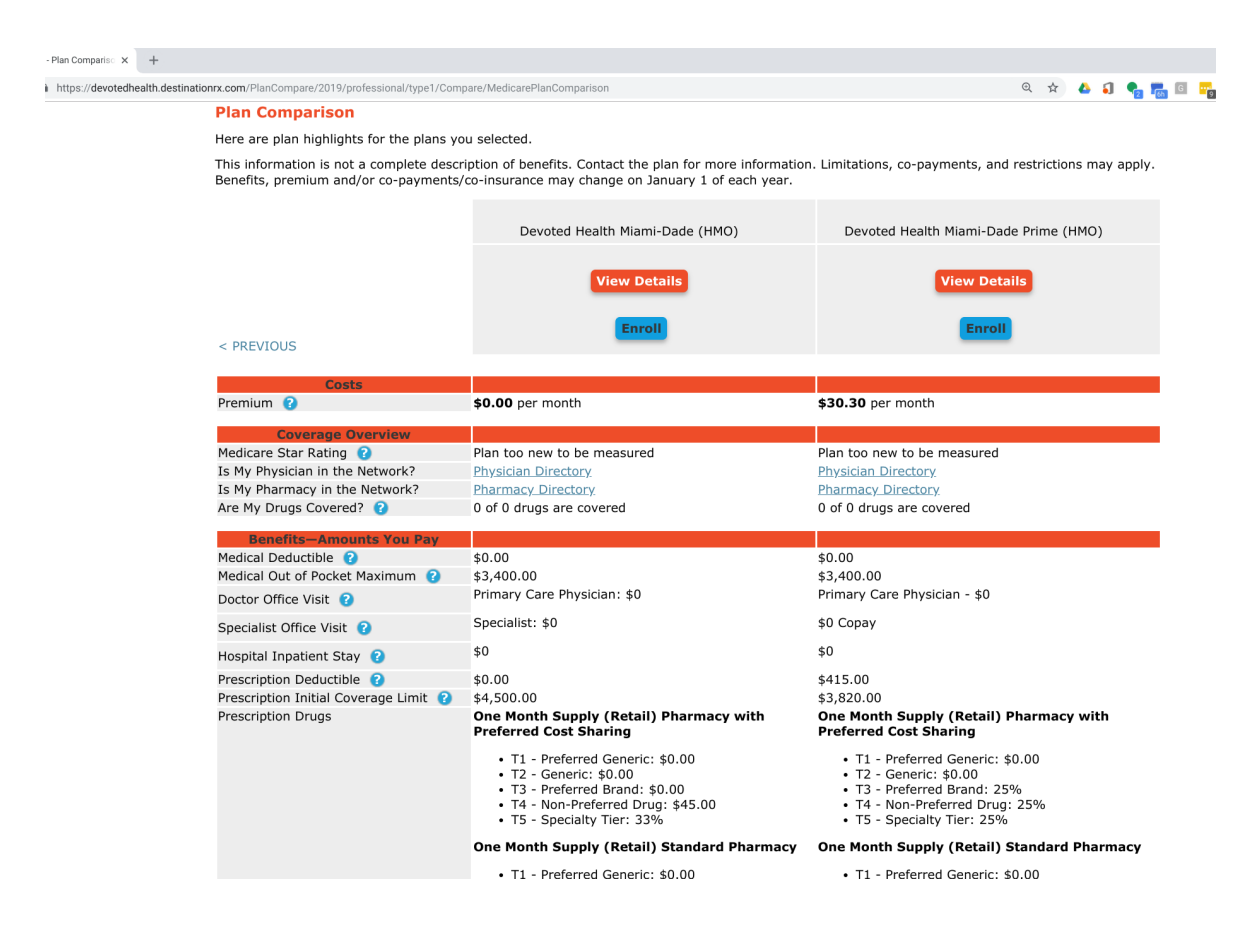

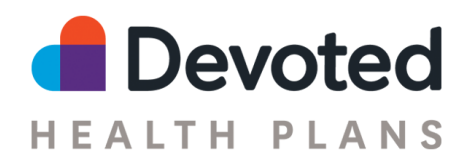

## Searching the Provider Directory

Select the Dashboard button at the top of the page and select the link "Physician Finder, Formulary Drug Finder, Pharmacy Finder" and enter the prospect's ZIP code. https://www.devoted.com/search-providers/

Under the plan, select Find Physician, this will open a provider search page where you can search for in-network providers, hospitals, and pharmacies. Enter in the name, specialty and ZIP code to narrow the search. The results will be returned by the distance from the ZIP code entered.

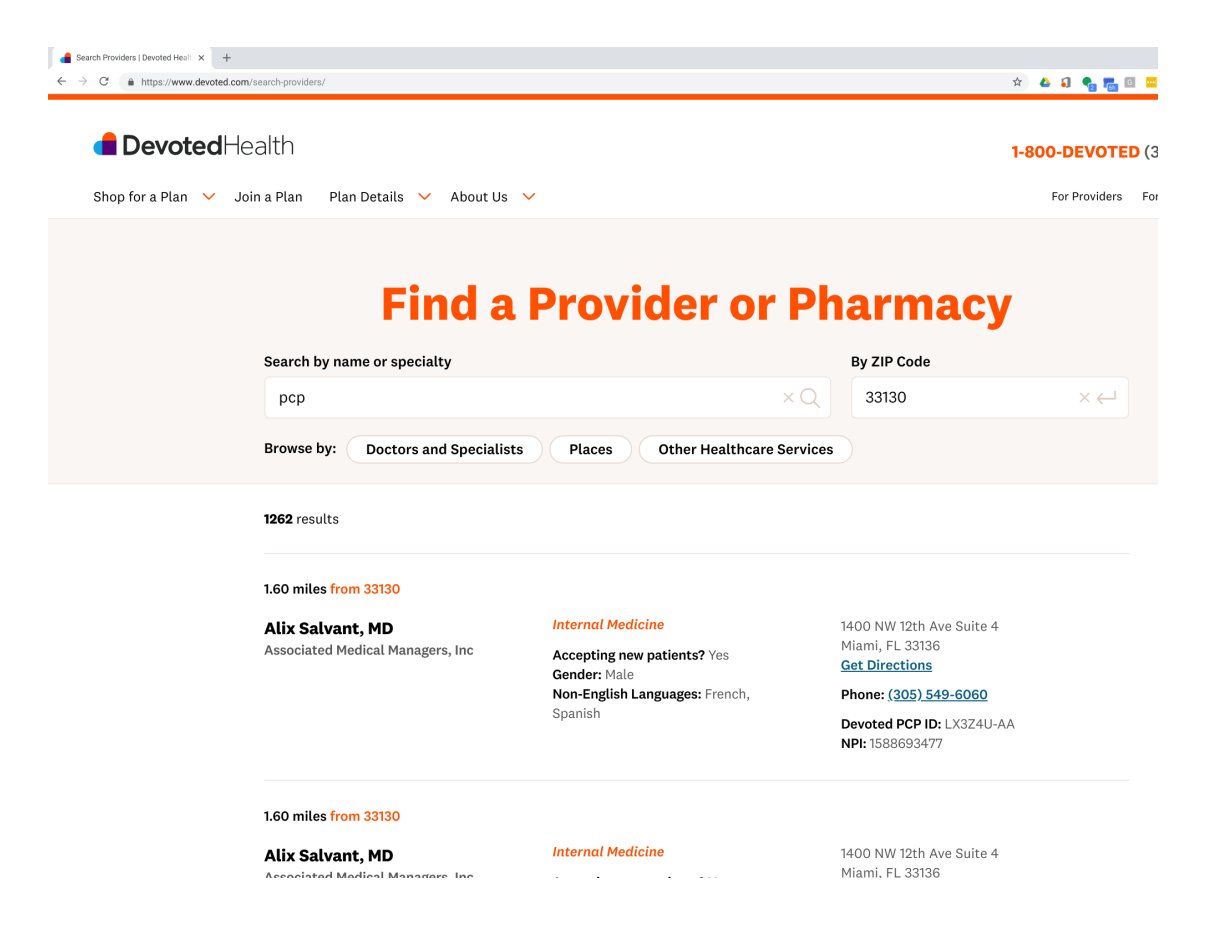

By selecting one of the "Browse by:" options, you can filter the results by specialties, gender, and language. For PCP selection on the application, please use the 8-digit Devoted PCP ID (e.g. LX3Z4U-AA).

agent-support@devoted.com **www.devoted.com**

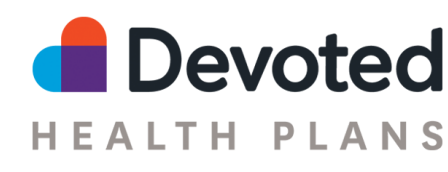

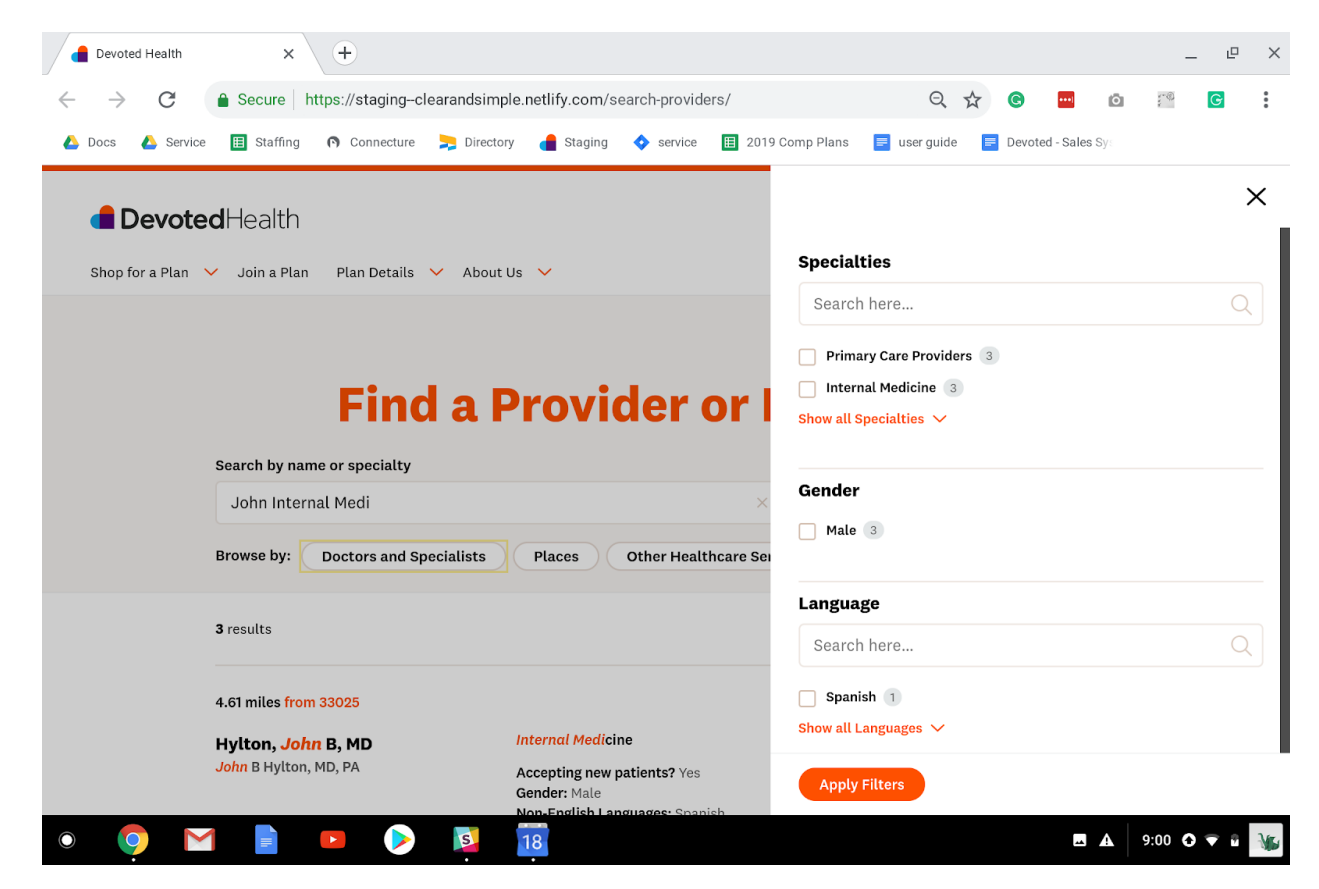

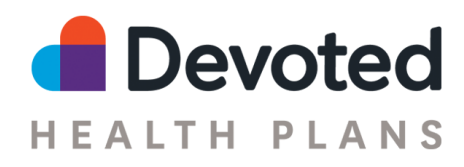

# Searching for Drugs/formulary

Select the Dashboard button at the top of the page and select the link "Physician Finder, Formulary Drug Finder, Pharmacy Finder" and enter the prospect's ZIP code.

Under the plan, select Find Drug, the next page will allow you to enter the drug name. Once found the table will display the cost to the prospect. In the example below, Viagra is not covered, so the full cost is listed under "Retail cost".

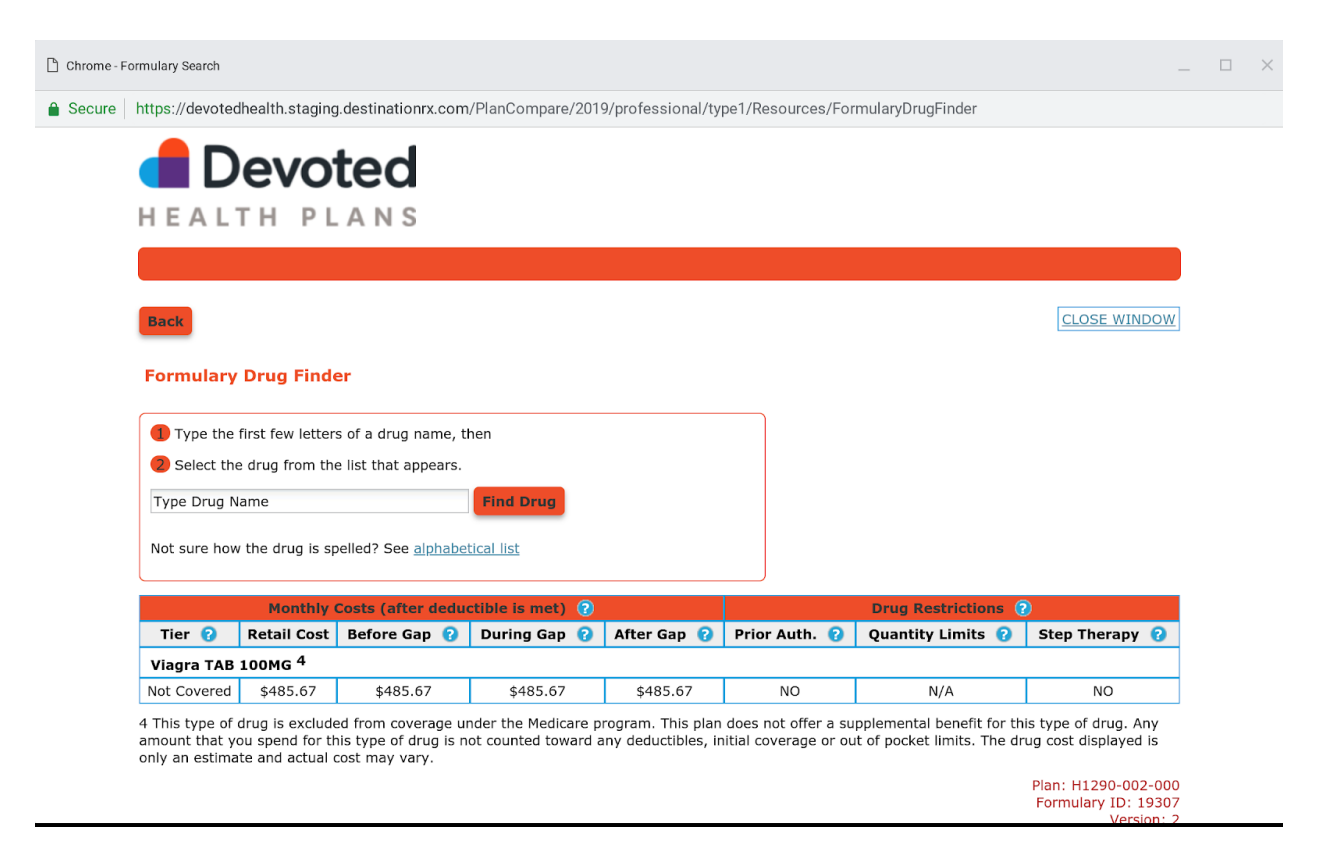